# <span id="page-0-2"></span>**Como enviar Produto / Cliente para o aplicativo do Pedido de venda**

[1.0 Como acessar](#page-0-0)  [2.0 Enviar Produtos](#page-0-1) [3.0 Validar Produto](#page-1-0) [4.0 Enviar Clientes](#page-1-1)

### Produto: Pedido de Venda

<span id="page-0-0"></span>**1.0 Como acessar** 

1.1 Caso haja inclusão de cliente ou produto no ERP e os mesmos são estejam aparecendo no aplicativo é possível enviar essas informações através do Portal Administrador do Pedido de Venda, na aba cadastro na opção de Enviar produto / cliente para o Tablet.

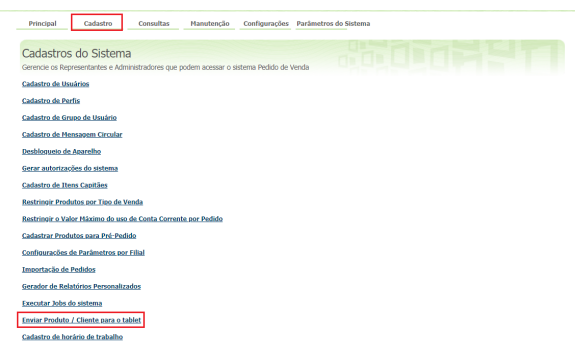

1.2 Além da opção de enviar Produto e Cliente, também existe a opção de Validar Produto, assim é possível verificar se a configuração do produto está correta para que ele seja mostrado para o Vendedor /RCA

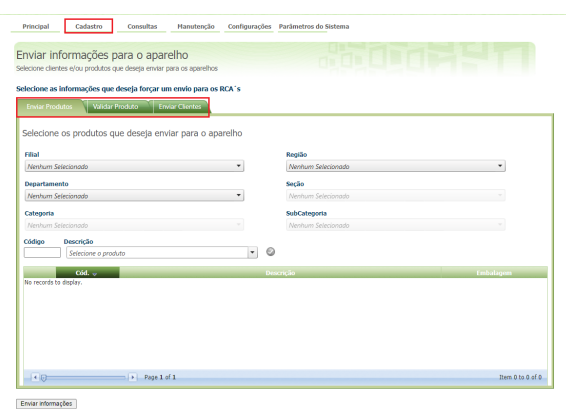

[Voltar](#page-0-2)

### **2.0 Enviar Produtos**

# <span id="page-0-1"></span>2.1 Preencha os campos abaixo e clique em Adicionar pra que o produto seja adicionado na grid

inferior da tela, adicione os produtos necessários depois clique no botão Enviar informações, para que o mesmo seja enviado para o aparelho do Vendedor/RCA.

## Artigos Relacionados

- [Como integrar produtos](https://basedeconhecimento.maximatech.com.br/pages/viewpage.action?pageId=93356519)  [vinculados às filiais](https://basedeconhecimento.maximatech.com.br/pages/viewpage.action?pageId=93356519)
- [Status de Entrega](https://basedeconhecimento.maximatech.com.br/display/BMX/Status+de+Entrega)
- [Como consultar os motivos de](https://basedeconhecimento.maximatech.com.br/pages/viewpage.action?pageId=4653407)  [não venda para o Pré Pedido?](https://basedeconhecimento.maximatech.com.br/pages/viewpage.action?pageId=4653407)
- [Como habilitar IA para](https://basedeconhecimento.maximatech.com.br/pages/viewpage.action?pageId=91652106)  [recomendação de produtos](https://basedeconhecimento.maximatech.com.br/pages/viewpage.action?pageId=91652106)
- [Número do pedido do cliente](https://basedeconhecimento.maximatech.com.br/pages/viewpage.action?pageId=76972184)  [no item](https://basedeconhecimento.maximatech.com.br/pages/viewpage.action?pageId=76972184)

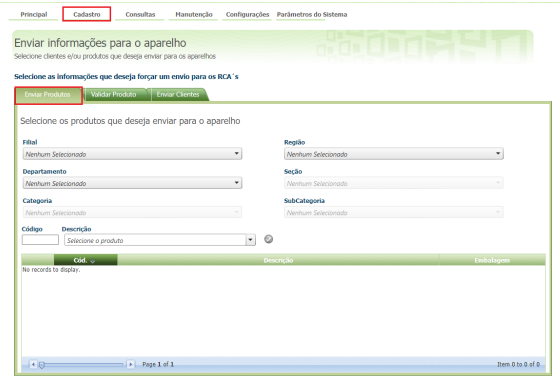

Enviar informações

#### [Voltar](#page-0-2)

### <span id="page-1-0"></span>**3.0 Validar Produto**

3.1 Nesta aba preencha o Campo Produto, com o código do produto que será validado, depois clique na

tecla <ENTER> para ser preenchido o campo Descrição, clique em Validar Produto . As opções que estiverem marcadas serão validadas ao clicar em enviar informações.

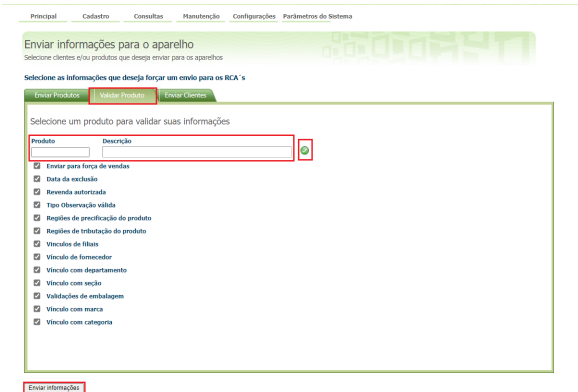

[Voltar](#page-0-2)

#### <span id="page-1-1"></span>**4.0 Enviar Clientes**

4.1 Preencha os campos código, Filial e clique em Adicionar pra que o produto seja adicionado na grid inferior da tela, adicione os Clientes necessários depois clique no botão Enviar informações para que seja enviado para o aparelho do Vendedor/RCA.

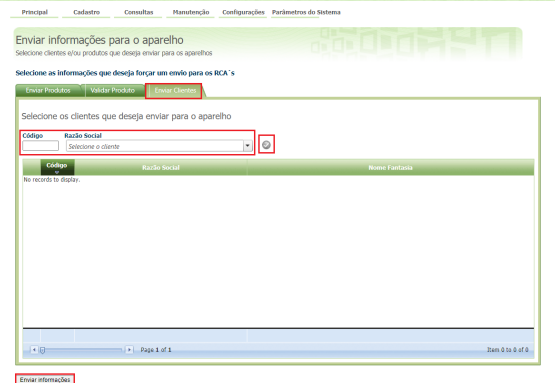

#### [Voltar](#page-0-2)

Artigo sugerido pelo analista Angelita Leite.

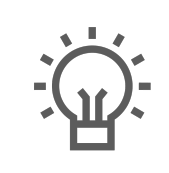

Não encontrou a solução que procurava?

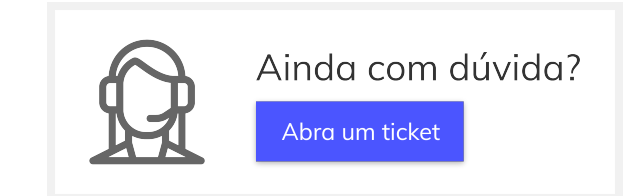

Sugira um artigo